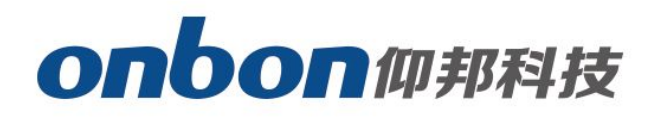

## **BX-6A&G series**

## User Manual

**A** Before you use the brightness sensor, please read this file first and save it for

We will struggle and serve for the booming development of LED industry!

# BX-6A&G series

### Statement

Any companies or privates cannot copy, transcribe or translate part or whole content of this file without our written permission. And cannot use it on any business or benefit filed with any forms.

The specifications and information which are mentioned on the file is for reference only, if there's update, we will not inform you. This file is only for guidance, and all information will not be for any promises.

# CATALOG

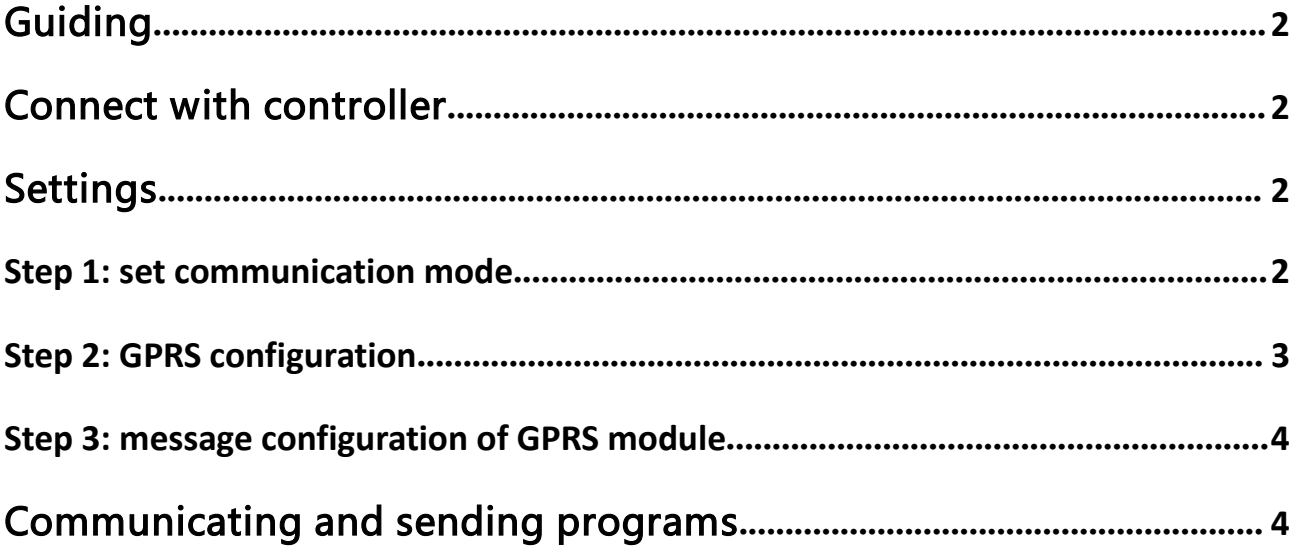

## <span id="page-3-1"></span><span id="page-3-0"></span>Guiding

BX-6A&G series is the integrated of BX-6A and BX-3GPRS, it has the functions and

characteristics of BX-6A series. No need extra 3GPRS antenna.

BX-6A&G series need set by U disk and message. Below is the setting methods of how to send programs by GPRS mode.

### Connect with controller

Firstly, plug in SIM card (please note the direction of how to plug in SIM card), and then get power supply for BX-6A&G controller. Please check the below picture:

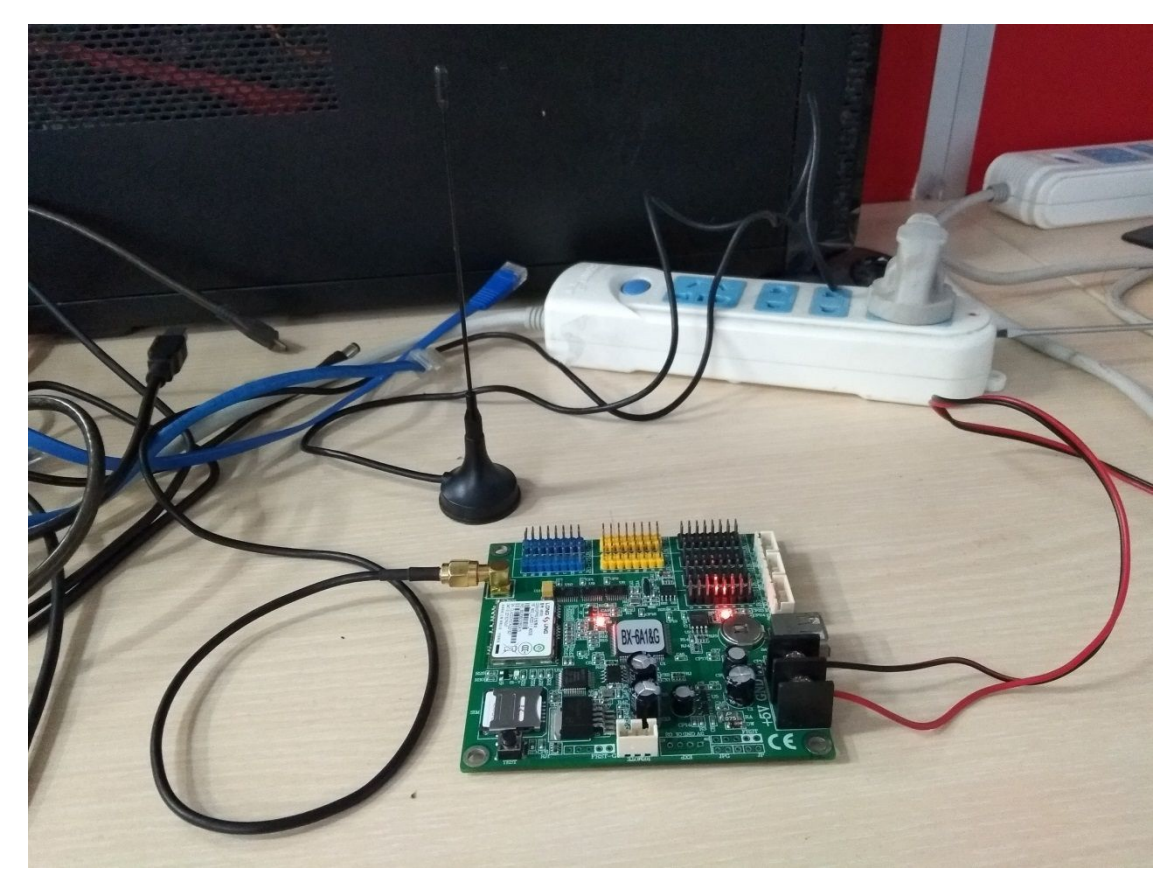

### **Settings**

#### **Step 1: set communication mode**

Start LedshowTW2017 software, click "setup" --" set screen parameters" -- input passwords "888". Select the correct model under "controller", choose "GPRS communication" under "communication mode".

<span id="page-4-0"></span>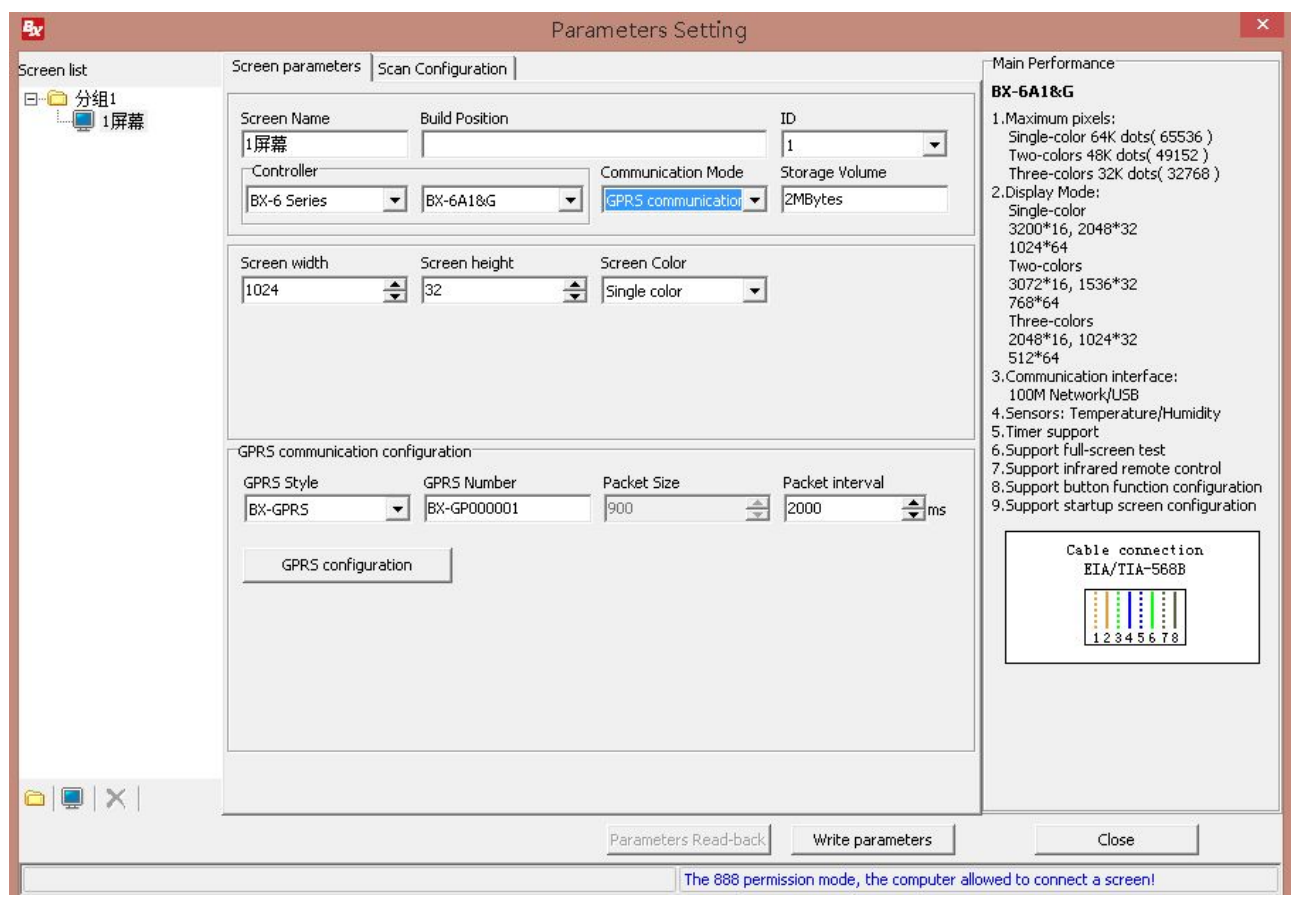

#### **Step 2: GPRS configuration**

Firstly, please plug in U disk to computer, and then click "GPRS configuration" in "screen parameters".

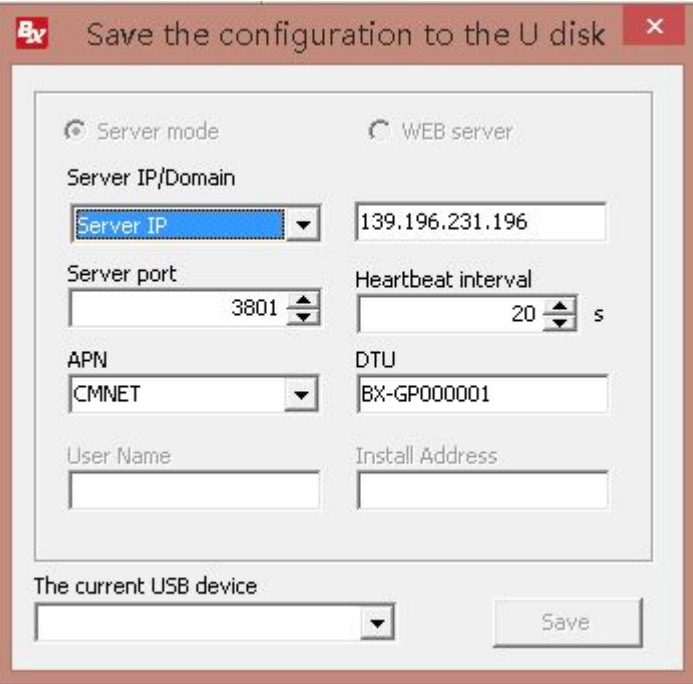

<span id="page-5-0"></span>Operation steps:

- 1. Please modify the server IP address and server port according to your network.
- 2. Select the operator of mobile phone network in APN.
- 3. Choose U disk under "The current USB device", click "save". After save, please plug off the U disk from computer and plug in into the USB port of controller.

#### **Step 3: message configuration of GPRS module**

Use your own mobile phone to edit message and send to the phone card in GPRS module. (A55A#1\*112.65.245.174\*6058#3\*CMNET#4\*GPRS0000001)

The red mark "CMNET" is your operator, users need to modify it according to your own operator.

After send, you will get messages replied: IP OK #APN OK#ID OK#

### Communicating and sending programs

If the screen  $\mathbb{Z}^n$  turns to  $\mathbb{Z}^n$ , it means OK.

#### **Contact Us**

#### **Shanghai ONBON Technology Co.,ltd (Headquarters)**

Address: 7 Floor, Tower 88, 1199#, North Qinzhou Road, Xuhui District, Shanghai City, China Tel Phone: 086-21-64955136 Fax: 086-21-64955136 Website: www.onbonbx.com

#### **ONBON (Jiangsu) Optoelectronic Industrial Co.,LTD**

Address: 1299#, Fuchun Jiang Road, Kunshan City, Jiangsu Province, China

#### **Sales Contacts**

Tel: 0086-15921814956 0086-15800379719 Email: onbon@onbonbx.com

#### **Second Development**

Tel: 0512-66589212 Email: dev@onbonbx.com

#### **iLEDCloud**

Website: <http://www.iledcloud.com/>

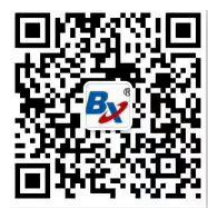

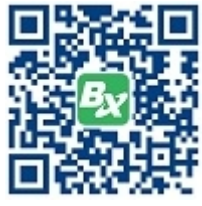

Public Wechat **ONBON APP**